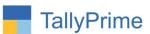

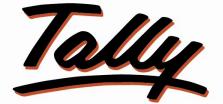

# POWER OF SIMPLICITY

# Move or Copy Multiple Vouchers To New Date - 1.0

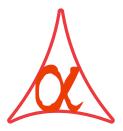

# Alpha Automation Pvt. Ltd.

## Head Office

104-The Grand Apurva, Nr. Hotel Fortune Palace,

Nr. Digjam Circle, Airport Road - JAMNAGAR – Gujarat (India)

Phone No. : +91-288-2713956/57/58, 9023726215/16/17, 9099908115, 9825036442

Email : mail@aaplautomation.com

### **Branch Office**

- Rajkot: 807-Dhanrajni Complex, Nr. Hotel Imperial Palace, Dr. Yagnik<br/>Road, RAJKOT (Gujarat).
- **Gandhidham** : 92-GMA Building, 2nd Floor, Plot No. -297, Sector-12B. GANDHIDHAM (Gujarat)

Move or Copy Multiple Vouchers to New Date – 1.0

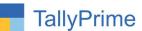

© 2020 Alpha Automation Pvt. Ltd. All rights reserved.

Tally, Tally 9, Tally9, Tally.ERP, Tally.ERP 9, Shoper, Shoper 9, Shoper POS, Shoper HO, Shoper 9 POS, Shoper 9 HO, TallyDeveloper, Tally.Server 9, Tally Developer, Tally. Developer 9, Tally.NET, Tally Development Environment, TallyPrime, TallyPrimeDeveloper, TallyPrime Server, Tally Extender, Tally Integrator, Tally Integrated Network, Tally Service Partner, TallyAcademy & Power of Simplicity are either registered trademarks or trademarks of Tally Solutions Pvt. Ltd. in India and/or other countries. All other trademarks are properties of their respective owners.

Version: Alpha Automation Pvt. Ltd. / Move or Copy Multiple Vouchers to New Date/1.0/ Jan-2023

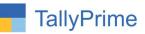

# Move or Copy Multiple Vouchers

# To New Date- 1.0

## Introduction

This add on facilitates the user to Move or Copy multiple vouchers to new date. Move Shifts Voucher from Old Date to New Date and Copy creates Duplicate Vouchers on the New Date without changing original Vouchers. User can enter New Narration in New Vouchers in both cases.

# **Benefits**

• Useful for copy or move multiple vouchers to New Date in Single Click.

## What's New?

Compatible with TallyPrime

**Important!** Take back up of your company data before activating the Add-on.

Once you try/purchase an Add-on, follow the steps below to configure the Add-on and use it.

## Installation

- 1. Copy the TCP file in TallyPrime Folder.
- 2. Gateway of Tally  $\rightarrow$  F1 (Help) $\rightarrow$  TDL & Add-on  $\rightarrow$  F4 (Manage Local TDL)  $\rightarrow$  Select Yes in Load TDL on Startup and give the file name of TCP File. After pressing the Enter Key will show TDL Status which should be as Loaded.

#### System requirements:

No additional hardware / software infrastructure is required for executing and operation this applications module

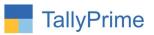

# 1. Activate the Add-on.

For TallyPrime Release 1.0

Go to **Gateway of Tally**  $\rightarrow$  **F1: Help**  $\rightarrow$  **TDL & Add-On**  $\rightarrow$  **F6: Add-On Features**. Alternatively, you may press **CTRL** + **ALT** + **T** from any menu to open TDL Management report and then press **F6: Add-On Features** 

Set "Yes" to the option enable move or copy multiple vouchers to new date?

| Add-On Features                                        |          |
|--------------------------------------------------------|----------|
| nable Move or Copy Multiple Vouchers to New Date ? Yes |          |
|                                                        |          |
|                                                        |          |
|                                                        |          |
|                                                        |          |
|                                                        |          |
|                                                        |          |
|                                                        | Accept ? |

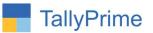

# **Detailed User Guide:**

1. Go to Gateway of Tally  $\rightarrow$  Display more reports  $\rightarrow$  Account Books  $\rightarrow$  Sales Register  $\rightarrow$  Select multiple voucher  $\rightarrow$  move or copy that voucher as shown below.

|                 | MANAGE                      |         |             |                       |                |           |                        |                  |                                                                |
|-----------------|-----------------------------|---------|-------------|-----------------------|----------------|-----------|------------------------|------------------|----------------------------------------------------------------|
| GOLD            | K: Company                  | Y: Data | Z: Exchange | <u>G</u> : Go To      | O: Import      | E: Export | M: E-mail              | P:Print          | F1:Help                                                        |
| oucher Register |                             |         |             | Venkateshwara Traders |                |           |                        | ×                | F2: Date                                                       |
| ist of All Sale | s Vouchers                  |         |             |                       |                |           | 1-May                  | -20 to 31-May-20 |                                                                |
|                 |                             |         |             |                       |                |           |                        |                  | F3: Company                                                    |
| Date            | Particulars                 |         |             |                       | Vch Type       | Vch No.   | Debit<br>Amount        | Credit<br>Amount | F4: Voucher Type                                               |
| -May-20 Alfa    | Provisions                  |         |             |                       | Sales          | 14        | 38,400.00              |                  |                                                                |
| -May-20 Anu     | p and Co                    |         |             |                       | Sales          | 15        | 1,000.00               |                  | F5                                                             |
| -May-20 A to    |                             |         |             |                       | Sales          | 16        | 300.00                 |                  | F6                                                             |
| -May-20 Sun     | day to Monday               |         |             |                       | Sales          | 17        | 800.00                 |                  | AURI<br>LINESCON SECOND                                        |
| -May-20 K. L.   |                             |         |             |                       | Sales          | 18        | 1,600.00               |                  | F7: Show Profit                                                |
| -May-20 Exp     | ess Stores<br>day to Monday |         |             |                       | Sales<br>Sales | 19<br>20  | 71,065.60<br>57,970.00 |                  | F8: Columnar                                                   |
| )-May-20 Alfa   | Drovisions                  |         |             |                       | Sales          | 20        | 1,51,040.00            |                  | ru. columnar                                                   |
| )-May-20 Titai  |                             |         |             |                       | Sales          | 22        | 69,540.00              |                  | F9                                                             |
| -May-20 Titar   | 1 Stores                    |         |             |                       | Sales          | 23        | 972.80                 |                  | F10                                                            |
|                 |                             |         |             |                       |                |           |                        |                  | B: Basis of Value<br>H: Change View<br>J: Exception<br>Reports |
|                 |                             |         |             |                       |                |           |                        |                  | L:Save View                                                    |
|                 |                             |         |             |                       |                |           |                        |                  | S: Move Voucher                                                |
|                 |                             |         |             |                       |                |           |                        |                  | C: Copy Voucher                                                |
|                 |                             |         |             |                       |                |           | Activ                  | ate Window       |                                                                |
|                 |                             |         |             |                       |                |           |                        |                  |                                                                |

2. Copy vouchers  $\rightarrow$  click on copy voucher as shown in above report  $\rightarrow$  enter new voucher date to copy and new narration for copied vouchers as shown below.

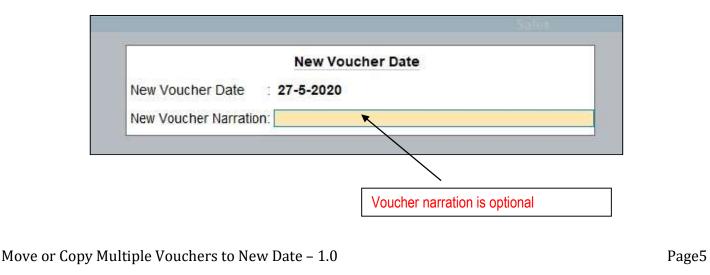

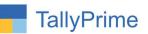

3. Selected vouchers is copied in voucher date you want to copy as shown below.

| GOLD            | K: Company    | Y: Data | Z: Exchange | G: Go To              | O: Import | E: Export             | M: E-mail       | P: Print         | F1: Help                       |   |
|-----------------|---------------|---------|-------------|-----------------------|-----------|-----------------------|-----------------|------------------|--------------------------------|---|
| oucher Register |               |         |             | Venkateshwara Traders |           | and the second second |                 | ×                | F2:Date                        |   |
| st of All Sales | s Vouchers    |         |             |                       |           |                       | 1-May           | -20 to 31-May-20 | FZ: Date                       |   |
|                 |               |         |             |                       |           |                       |                 |                  | F3: Company                    |   |
| Date            | Particulars   |         |             |                       | Vch Type  | Vch No.               | Debit<br>Amount |                  | F4: Voucher Type               |   |
| May-20 Alfa I   | Provisions    |         |             |                       | Sales     | 14                    | 38,400.00       |                  |                                |   |
| May-20 Anup     |               |         |             |                       | Sales     | 15                    | 1,000.00        |                  | F5.                            |   |
| May-20 A to     |               |         |             |                       | Sales     | 16                    | 300.00          |                  | E6                             |   |
| May-20 Sund     | lay to Monday |         |             |                       | Sales     | 17                    | 800.00          |                  | FØ                             |   |
| May-20 K. L.    |               |         |             |                       | Sales     | 18                    | 1,600.00        |                  | F7: Show Profit                |   |
| May-20 Expre    |               |         |             |                       | Sales     | 19                    | 71,065.60       |                  |                                |   |
|                 | lay to Monday |         |             |                       | Sales     | 20                    | 57,970.00       |                  | F8: Columnar                   |   |
| -May-20 Alfa I  |               |         |             |                       | Sales     | 21                    | 1,51,040.00     |                  | F9                             |   |
| -May-20 Titan   | Stores        |         |             |                       | Sales     | 22                    | 69,540.00       |                  | F9                             |   |
| May-20 Titan    |               |         |             |                       | Sales     | 23                    | 972.80          |                  | F10                            |   |
| -May-20 Alfa I  |               |         |             |                       | Sales     | 24                    | 38,400.00       |                  | 1.18                           |   |
| -May-20 A to    |               |         |             |                       | Sales     | 25                    | 300.00          |                  |                                |   |
| -May-20 Expre   |               |         |             |                       | Sales     | 26                    | 71,065.60       |                  | B: Basis of Value              |   |
| -May-20 Titan   | Stores        |         |             |                       | Sales     | 27                    | 972.80          | l.               | Dasis of Value                 | 5 |
|                 |               |         |             |                       |           |                       |                 |                  | H: Change View                 |   |
|                 |               |         |             |                       |           |                       |                 |                  | <b>≟</b> :Exception<br>Reports |   |
|                 |               |         |             |                       |           |                       |                 |                  | L:Save View                    |   |
|                 |               |         |             |                       |           |                       |                 |                  | S: Move Vouchers               | s |
|                 |               |         |             |                       |           |                       |                 |                  |                                |   |

4. Move vouchers  $\rightarrow$  select copied vouchers  $\rightarrow$  click on move voucher button  $\rightarrow$ enter new voucher date and narration as shown below.

|                        | New Voucher Date              |
|------------------------|-------------------------------|
| New Voucher Date       | 30-5-2020                     |
| New Voucher Narration: |                               |
|                        |                               |
|                        |                               |
|                        | Voucher narration is optional |
|                        |                               |

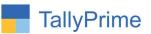

5. Selected vouchers is moved in voucher date you want to move as shown below.

|                                | K: Company    | Y: Data | Z: Exchange | G:Go To               | O: Import      | E: Export | M:E-mail            | P:Print          | F1:Help                        |
|--------------------------------|---------------|---------|-------------|-----------------------|----------------|-----------|---------------------|------------------|--------------------------------|
| oucher Register                |               | _       |             | Venkateshwara Traders |                |           |                     | ×                | F2: Date                       |
| st of All Sales                | s Vouchers    |         |             |                       |                |           | 1-May               | -20 to 31-May-20 | FZ. Date                       |
|                                |               |         |             |                       |                |           |                     |                  | F3: Company                    |
| Date                           | Particulars   |         |             |                       | Vch Type       | Vch No.   | Debit<br>Amount     |                  | F4: Voucher Type               |
| May-20 Alfa I                  | Provisions    |         |             |                       | Sales          | 14        | 38,400.00           |                  | 122                            |
| May-20 Anup                    |               |         |             |                       | Sales          | 15        | 1,000.00            |                  | F5                             |
| May-20 A to a                  |               |         |             |                       | Sales          | 16        | 300.00              |                  | F6                             |
|                                | lay to Monday |         |             |                       | Sales          | 17        | 800.00              |                  | 118                            |
| May-20 K. L.                   |               |         |             |                       | Sales          | 18        | 1,600.00            |                  | F7: Show Profit                |
| May-20 Expr                    |               |         |             |                       | Sales          | 19        | 71,065.60           |                  | 50.0.1                         |
|                                | lay to Monday |         |             |                       | Sales          | 20        | 57,970.00           |                  | F8: Columnar                   |
| -May-20 Alfa I                 |               |         |             |                       | Sales          | 21        | 1,51,040.00         |                  | F9                             |
| May-20 Titan<br>May-20 Titan   |               |         |             |                       | Sales          | 22<br>23  | 69,540.00           |                  |                                |
| May-20 Titan<br>May-20 Alfa I  |               |         |             |                       | Sales<br>Sales | 23        | 972.80              |                  | F10                            |
| May-20 Alfa I<br>May-20 A to I |               |         |             |                       | Sales          | 24<br>25  | 38,400.00<br>300.00 |                  |                                |
| -May-20 A to A                 |               |         |             |                       | Sales          | 25        | 71,065.60           |                  |                                |
| May-20 Litan                   | Stores        |         |             |                       | Sales          | 20        | 972.80              |                  | B: Basis of Value              |
|                                |               |         |             |                       |                |           |                     |                  | H: Change View                 |
|                                |               |         |             |                       |                |           |                     |                  | <u>↓</u> :Exception<br>Reports |
|                                |               |         |             |                       |                |           |                     |                  | L: Save View                   |
|                                |               |         |             |                       |                |           |                     |                  |                                |
|                                |               |         |             |                       |                |           |                     |                  | S: Move Vouchers               |

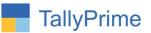

# FAQ

#### Which version/release of TallyPrime does the add-on support?

This add-on will work only from TallyPrime Release 1.0 onwards.

#### How will I get support for this add-on?

For functional any support requirements please do write to 118 on mail@aaplautomation.com or call +91-288-2713956/57/58, +91us at 9023726215/16/17, 9099908115, 9825036442.

# If I need some enhancements / changes to be incorporated for the add-on, whom should I contact?

Please to write to us on <u>mail@aaplautomation.com</u> with your additional requirements and we will revert to you in 24 hours.

#### Will new features added be available to us?

We offer one year availability of all support and new features free of cost. After one year, nominal subscription cost will be applicable to you to continue to get free support and updates.

#### What will happen after one year?

There is no fixed annual charge to be payable mandatory. However if any changes are required in our Add-On to make compatible with New Release of TallyPrime then the modification Charges will be applied.

#### I am using a multi-site. Can I use the same Add-on for all the sites?

No, one Add-on will work only for 1 site. You need to purchase again if you want to use the same Add-on for more sites.

#### TDL Management screen shows errors with the Add-on. What do I do?

Check whether the error is because of the Add-on or because of clashes between 2 TDLs (An add-on is also a TDL). In case of clashes, disable one or more TDLs and check which TDL has the error. If the Add-on has a problem, you can report it to us.

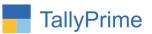

My Tally went into educational mode after installing the add-on. What do I do? Go into Gateway of Tally  $\rightarrow$  Press F1 (Help)  $\rightarrow$  TDL & Add-on  $\rightarrow$  Press F4 and remove the Add-on from the list and Restart Tally.